### **BAB III**

# **ANALISIS DAN PERANCANGAN SISTEM**

#### **3.1 Analisis Sistem**

Analisis sistem adalah tahapan penelitian terhadap sistem yang sedang berjalan dengan tujuan untuk mengetahui segala permasalahan yang ada serta dapat memudahkan dalam melakukan perancangan sistem yang baru. Bab ini akan menjelaskan proses perancangan dan pembangunan jaringan internet menggunakan mikrotik RB 951 UI 2ND di Damalas Production. Sebelum melakukan pengembangan sistem, dilakukan analisis kebutuhan sistem dalam pembuatan jaringan internet yang akan dibangun.

## **3.1.1 Analisis SWOT**

Analisa masalah ini memiliki peran mendefinisikan masalah sistem, studi kelayakan dan menganalisa kebutuhan sistem yang akan dibangun. Melalui pembangunan sistem ini, maka dilakukan analisis menggunakan metode SWOT (*Strength, Weakness, Opportunities, Threats*) untuk menganalisis kekuatan dan kelemahan internal juga peluang dan ancaman dari pihak eksternal. Berdasarkan faktor-faktor tersebut dapat dilakukan analisis untuk mengetahui strategi melalui kekuatan yang ada untuk memanfaatkan peluang yang didapatkan (strategi S-O) lalu menggunakan kekuatan yang ada untuk menyelesaikan ancaman yang ada (strategi S-T). selain kedua strategi tersebut terdapat strategi untuk mengurangi kelemahan yang ditemukan untuk mencapai peluang yang ada (strategi W-O) ataupun mengatasi ancaman yang ada (strategi W-T).

Analisis SWOT pada jaringan yang lama telah dilakukan dengan menentukan faktor-faktor yang telah didapatkan sesuai dengan kriteria analisis SWOT yaitu :

- 1. *Strength* (Kekuatan) : Dapat menggunakan internet dimanapun dan tersedia berbagai macam paket internet
- 2. *Weakness* (Kelemahan) : Jaringan internet kurang stabil, *handphone* cepat panas, baterai *handphone* cepat habis dan kuota terbatas
- 3. *Opportunities* (Peluang) : Perkembangan teknologi handphone serta perkembangan jaringan internet sudah merata
- 4. *Threaths* (Ancaman) : Kerusakan pada *handphone*

Berdasarkan faktor-faktor yang telah diperoleh baik internal maupun eksternal diatas maka dapat dibuat strategi-strategi pada jaringan yang lama yang dapat dilihat pada Tabel 3.1 dibawah ini.

Tabel 3.1 Analisis SWOT Jaringan yang Lama

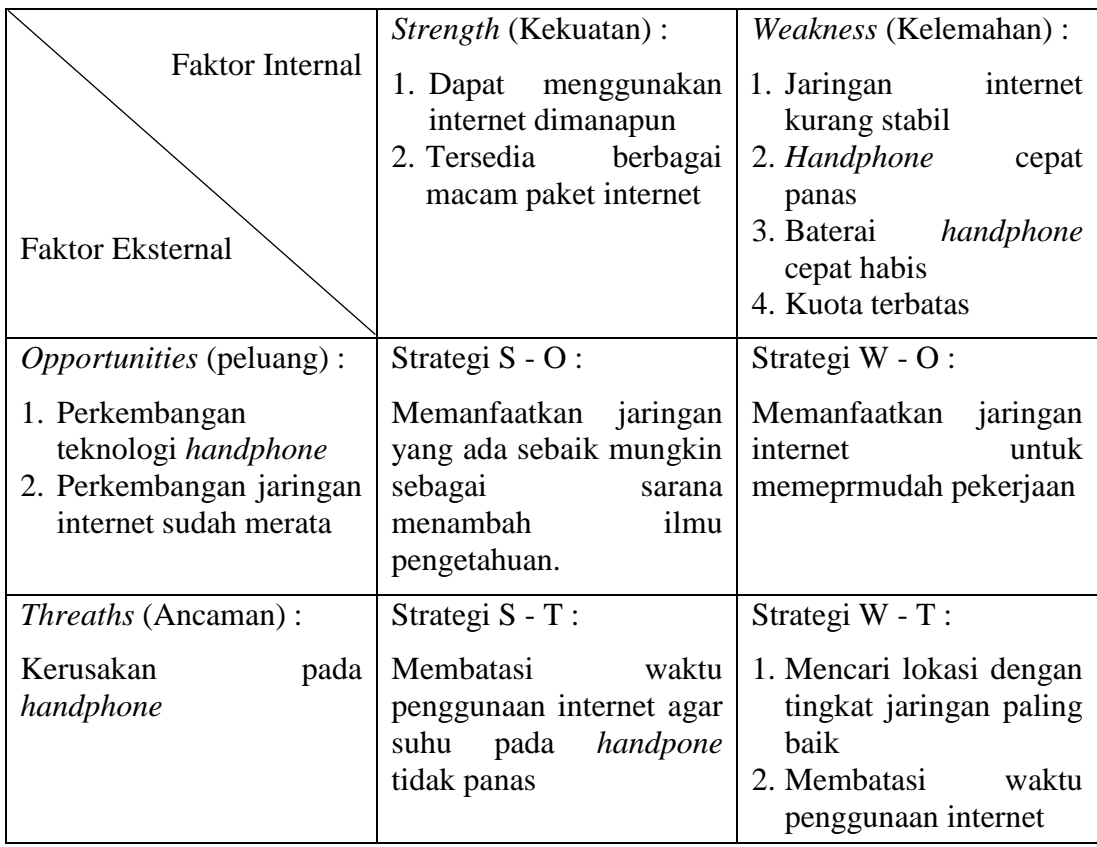

Sedangkan analisis SWOT pada sistem yang baru dapat diketahui faktor internal dan faktor eksternal sebagai berikut :

- 1. *Strength* (Kekuatan) : Dapat melakukan sharing file, penggunaan kabel sedikit, kuota internet tidak terbatas dan penambahan fitur hotspot
- 2. *Weakness* (Kelemahan) : Semakin banyak perangkat terhubung, semakin lambat jaringan internet, jangkauan terbatas dan instalasi cukup mahal
- 3. *Opportunities* (Peluang) : Tersedianya jaringan internet di Damalas Production, perkembangan teknologi yang pesat dan adanya anggaran untuk pengembangan.
- 4. *Threaths* (Ancaman) : Rentan diretas, Rentan penyebaran virus dari satu perangkat ke seluruh perangkat karena terhubung menjadi satu dan ancaman secara fisik

Berdasarkan faktor-faktor yang telah diperoleh baik internal maupun eksternal diatas maka dapat di simpulkan strategi-strategi pada jaringan yang baru yang dapat dilihat pada Tabel 3.2 berikut.

|                                                                                                    | Strength (Kekuatan):                                                                                                    | Weakness (Kelemahan):                                                                                                    |  |
|----------------------------------------------------------------------------------------------------|----------------------------------------------------------------------------------------------------|----------------------------------------------------------------------------------------------------|--|
| <b>Faktor Internal</b><br><b>Faktor Eksternal</b>                                                                                                    | melakukan<br>Dapat<br>1.<br>sharing file<br>2. Penggunaan<br>kabel<br>sedikit<br>Kuota internet tidak<br>3.<br>terbatas<br>fitur<br>4. Penambahan<br>hotspot | 1. Semakin<br>banyak<br>perangkat terhubung,<br>lambat<br>semakin<br>jaringan internet.<br>Jangkauan terbatas.<br>2.<br>Instalasi cukup mahal<br>3.                                                  |  |
| Opportunities (Peluang):                                                                                                    | Strategi S - O :                                                                                                    | Strategi W - O:                                                                                                    |  |
| Tersedianya jaringan<br>1.<br>damalas<br>internet di<br>production<br>Perkembangan<br>2.<br>teknologi yang pesat.<br>Adanya<br>3.<br>anggaran<br>untuk pengembangan.                      | Memanfaatkan<br>internet<br>sebaik mungkin sebagai<br>media mencari informasi<br>agar dapat mempermudah<br>pekerjaan                                         | Membatasi<br>1.<br>jumlah<br>client<br>dapat<br>yang<br>mengakses internet.<br>Melakukan<br>2.<br>pembagian <i>bandwith</i>                                                                          |  |
| <i>Threaths</i> (Ancaman) :                                                                                                    | Strategi S-T :                                                                                                    | Strategi W-T:                                                                                                    |  |
| Rentan diretas<br>1.<br>2.<br>Rentan<br>penyebaran<br>dari<br>virus<br>satu<br>perangkat ke seluruh<br>perangkat<br>karena<br>terhubung<br>menjadi<br>satu.<br>Ancaman secara fisik<br>3. | 1.<br>Menciptakan<br>sistem<br>dengan<br>keamanan<br>membuat fitur login<br>Menyediakan<br>2.<br>antivirus<br>untuk<br>mencegah<br>penyerangan sistem        | Memberikan<br>1.<br>arahan<br>pada<br>pengguna<br>tentang penggunaan<br>internet<br>untuk<br>meminimalisir<br>ancaman virus.<br>2. Membuat<br>tempat<br>untuk<br>aman<br>yang<br>perangkat jaringan. |  |

Tabel 3.2 Analisis SWOT Jaringan yang Baru

### **3.1.2 Analisis Sistem Yang Berjalan Saat Ini**

Analisis yang berjalan di Damalas Production saat ini meliputi perangkat keras dan konfigurasi sistem jaringan. Jaringan internet di Damalas Production saat ini masih mengandalkan paket data *handphone* dari masing-masing karyawan yang digunakan juga sebagai sumber jaringan internet untuk laptop dengan menggunakan fitur *hotspot* atau kabel data pada *handphone*. Penggunaan internet seperti ini dirasa kurang efektif karena layanan *handphone* mudah terganggu apabila sinyal yang di dapat tidak baik ditambah lagi untuk memenuhi kebutuhan internet untuk laptop yang menjadikan koneksi internet lebih berat dan biaya yang dikeluarkan lebih mahal.

Perangkat keras yang ada di Damalas Production meliputi 1 buah PC, 3 buah laptop dan 5 buah *handphone*. PC yang digunakan untuk menulis jadwal kegiatan atau acara, menyimpan data keuangan dan menyimpan data gaji karyawan saat ini masih berdiri sendiri tanpa ada koneksi internet, laptop digunakan sebagai media mencari informasi dan alat untuk melakukan *service software* pada peralatan audio sedangkan *handphone* digunakan sebagai media komunikasi dan penyedia internet bagi laptop.

Topologi jaringan adalah sebuah desain dari jaringan komputer yang menjelaskan bagaimana komputer dalam sebuah jaringan tersebut dapat saling terkoneksi satu sama lain. Topologi jaringan yang digunakan dapat mempengaruhi biaya dan kecepatan akses data atau internet dalam jaringan tersebut. Topologi yang sedang berjalan saat ini di Damalas Production masih sangat sederhana dengan menggunakan *handphone* sebagai sumber internet bagi laptop yang dihubungkan melalui kabel data atau fitur *hotspot* pada *handphone*. Topologi jaringan yang saat ini digunakan dapat dilihat pada Gambar 3.2.

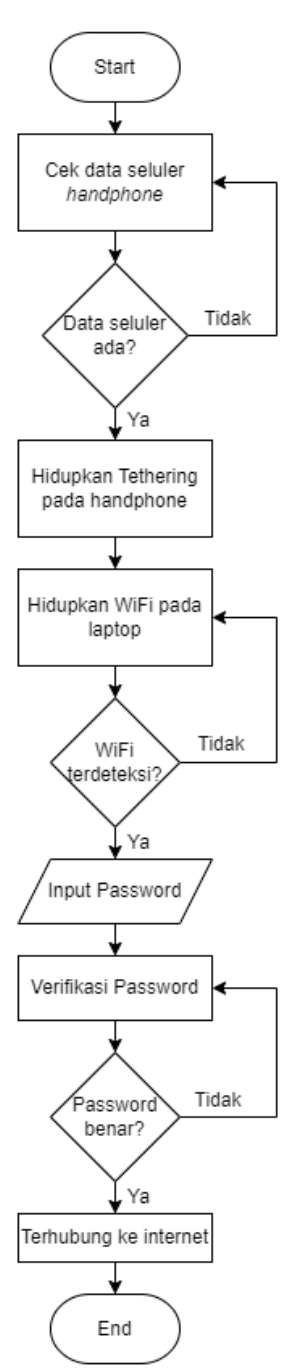

Gambar 3.1 *Flowchart* sistem yang lama

Proses pembangunan jaringan diperlukan adanya sketsa rancangan cara kerja yang digunakan untuk menggambarkan pembangunan jaringan. Sketsa tersebut berbentuk *flowchart* yang akan mendeskripsikan fungsi-fungsi yang digunakan. Bagan alur program *flowchart* pada Gambar 3.1 menjelaskan sistem

yang lama yaitu dengan melakukan cek data seluler pada *handphone*, apabila data seluler ada dilanjutkan dengan menyalakan *tethering* pada *handphone* yang akan ditangkap oleh laptop kemudian melakukan input *password* agar dapat terhubung ke jaringan internet dari *handphone*. Setelah terhubung melalui *hotspot* maka laptop sudah dapat digunakan untuk mengakses internet.

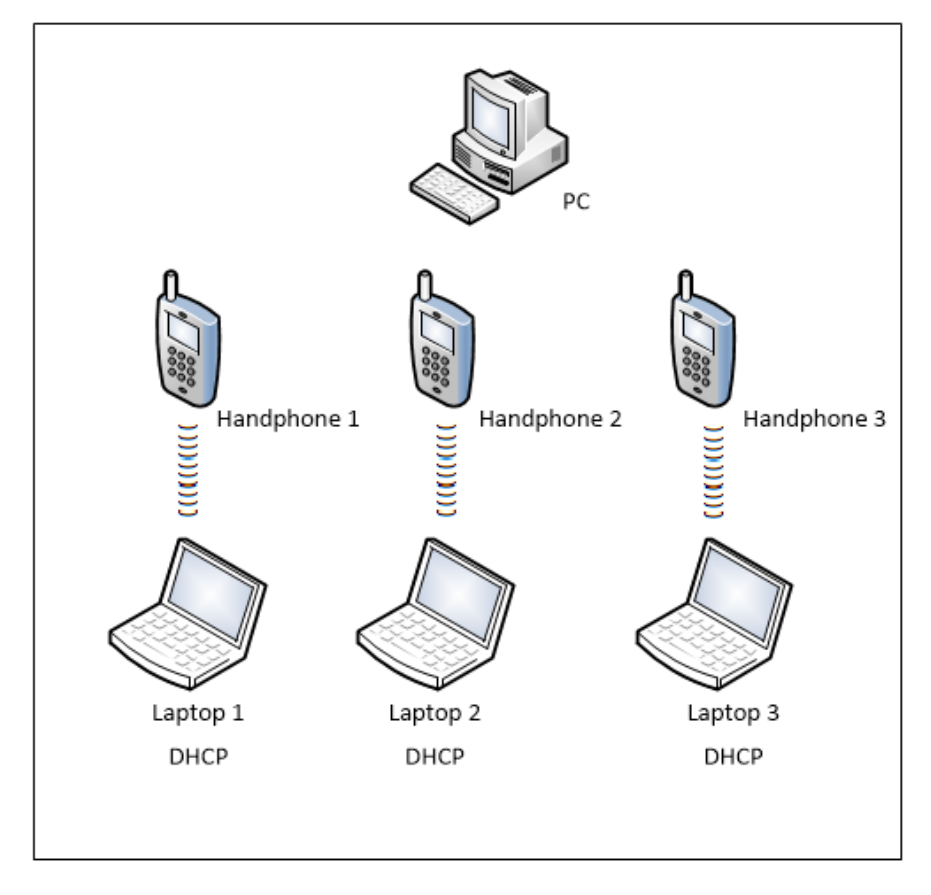

Gambar 3.2 Topologi jaringan yang lama

Pada Gambar 3.2 terlihat ada satu buah perangkat PC yang tidak bisa terhubung dengan perangkat lain. Terdapat 3 buah *handphone* dan 3 buah laptop yang saling terhubung menggunakan jaringan *hotspot* namun tidak dapat bertukar data hanya sebatas akses internet dimana handphone yang berperan sebagai sumber internet. Pemindahan data antar perangkat dilakukan menggunakan kabel data atau *flashdisk*. Perangkat keras yang saat ini digunakan di Damalas Production dapat dilihat pada Tabel 3.1.

Tabel 3.3 Spesifikasi Perangkat Keras

| N <sub>o</sub> | Nama Perangkat           | Spesifikasi          | Perangkat | Spesifikasi Perangkat |  |
|----------------|--------------------------|----------------------|-----------|-----------------------|--|
|                |                          | Keras                |           | Lunak                 |  |
| $\mathbf{1}$   | <b>Personal Computer</b> | Intel Core i5        |           | Windows 10 64 Bit     |  |
|                |                          | RAM <sub>4GB</sub>   |           |                       |  |
|                |                          | <b>HDD 500</b>       |           |                       |  |
| $\overline{2}$ | Laptop HP Pavilion       | Intel Core i3        |           | Windows 10 64 Bit     |  |
|                | G4                       | RAM <sub>4GB</sub>   |           |                       |  |
|                |                          | <b>HDD 500</b>       |           |                       |  |
| 3              | E5<br>Laptop<br>Acer     | <b>Intel Core i5</b> |           | Windows 10 64 Bit     |  |
|                | 476G                     | RAM <sub>4GB</sub>   |           |                       |  |
|                |                          | 1 TB                 |           |                       |  |
| $\overline{4}$ | Laptop Acer Aspire       | <b>AMD A4-5000</b>   |           | Windows 10 Pro 64 Bit |  |
|                | <i>ES</i> 14             | RAM <sub>4GB</sub>   |           |                       |  |
|                |                          | 500GB                |           |                       |  |
| 5              | Samsung j5 Pro           | Octa Core 1.6 GHz    |           | Android 7.0 Nougat    |  |
|                |                          | <b>RAM 3GB</b>       |           |                       |  |
|                |                          | 32GB                 |           |                       |  |

# **3.1.3 Analisis Sistem Yang Baru**

Analisis sistem yang baru akan dibuat memberikan usulan untuk memperbaiki sistem yang sudah ada dan dirasa kurang efektif. Berdasarkan analisis sistem yang lama, dapat diketahui permasalahannya yaitu jaringan internet yang terbatas dan akses berbagi *file* masih menggunakan cara manual. Apabila sinyal yang di tangkap *handphone* buruk maka jaringan internet yang didapat juga akan menjadi lemah. Hal pertama yang harus dilakukan adalah membuat topologi jaringan yang meliputi *router* Mikrotik RB 951 UI 2ND yang berperan sebagai kendali utama dalam jaringan serta sebagai *accesss point* untuk koneksi *wifi* dan juga untuk membagi *bandwith* jaringan internet. Koneksi internet diperoleh dengan sistem menembak jaringan dari *repeater* yang disediakan oleh penyedia layanan internet menggunakan *radio point to point*.

Saat membangun sebuah jaringan ada beberapa langkah yang harus diperhatikan agar jaringan yang dibuat dapat berjalan dengan baik dan dapat diperoleh data-data yang sesuai. Perancangan jaringan internet ini bertujuan unuk memudahkan pembuatan jaringan internet juga untuk mempersiapkan perangkat lain yang akan digunakan. Perbedaan topologi yang baru dengan yang lama adalah penggunaan mikrotik sebagai sumber internet dan pembagi data untuk PC, laptop dan *handphone*.

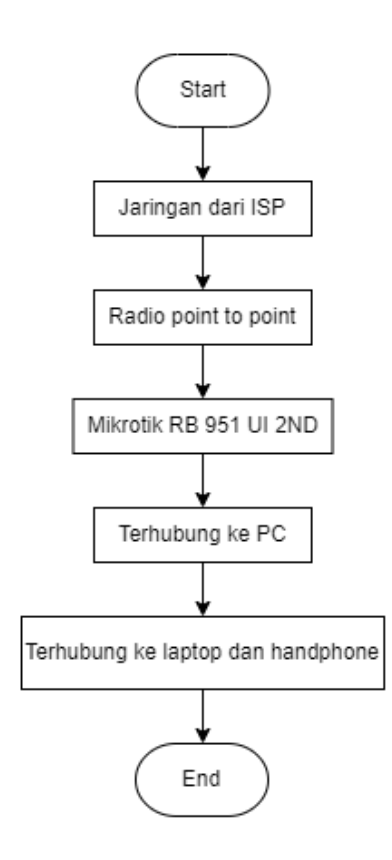

Gambar 3.3 *Flowchart* jaringan yang baru

Pada Gambar 3.3 yang merupakan *flowchart* jaringan baru dapat diketahui alur jaringan yang telah dirancang. Pertama sinyal dari *Internet Service Provider* (ISP) ditangkap oleh *radio point to point* dengan sistem menembak kemudian dihubungkan dengan mikrotik RB 951 UI 2ND melalui kabel LAN sebagai kendali utama dalam jaringan ini. Mikrotik akan menyalurkan data internet ke pengguna dengan 2 cara yaitu menggunakan kabel UTP dan *wireless* dari bawaan mikrotik. Kabel UTP akan digunakan untuk koneksi jaringan bagi PC dengan

menggunakan konektor RJ-45, sedangkan koneksi *wireless* akan digunakan untuk koneksi laptop dan *handphone* menggunakan sistem DHCP dari mikrotik. Kemudian dilakukan pembagian *bandwith* yang disesuaikan dengan kebutuhan setiap perangkat supaya jaringan lebih stabil dan aman.

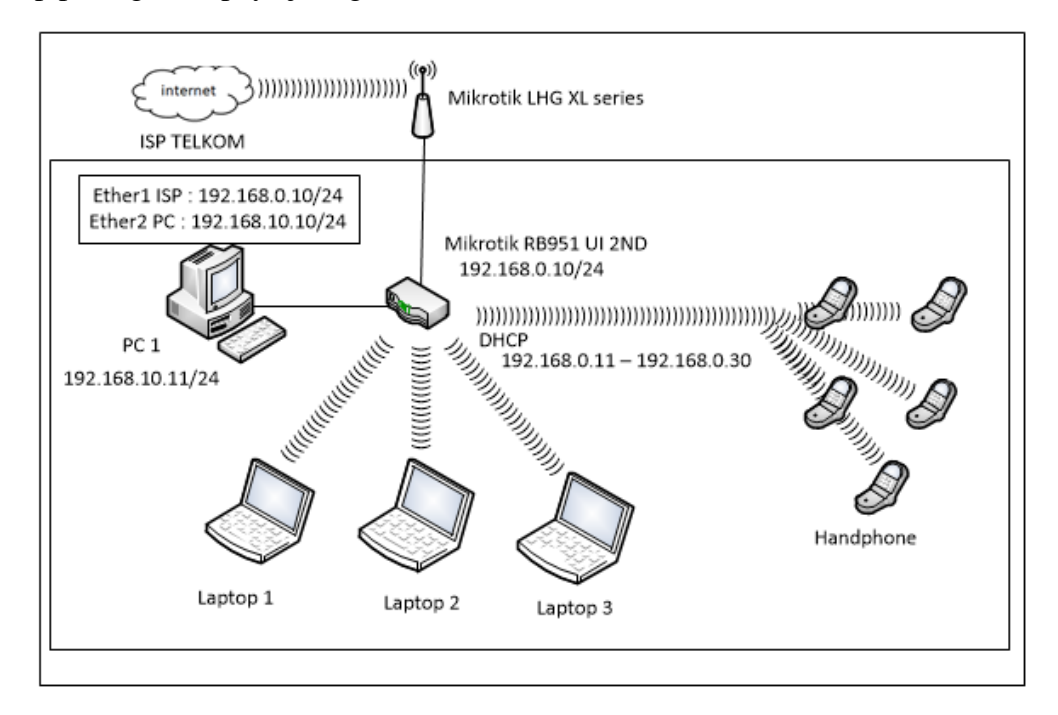

Gambar 3.4 Topologi Jaringan yang baru

Pada Gambar 3.4 ditunjukkan topologi jaringan baru yang mengadopsi dari topologi *bus* yang sederhana dimana hanya ada satu kabel yang menghubungkan perangkat komputer dan *wireless* sebangai penghubung perangkat lain. dimulai dengan *radio point to point* yang menangkap sinyal dari ISP kemudian disambungkan ke mikrotik. Terdapat satu buah perangkat PC yang dihubungkan menggunakan kabel UTP ke *port* 1 pada mikrotik, sedangkan 3 buah laptop dan 5 buah *handphone* dihubungkan menggunakan media transmisi *wireless* dari mikrotik yang juga berperan sebagai *access point*. Pembagian *IP Address* setiap perangkat dapat dilihat pada Gambar 3.4 yang dimulai dengan *radio point to point* dengan IP 192.168.0.254 lalu untuk mikrotik dengan IP 192.168.0.1 kemudian untuk PC dengan IP 192.168.10.11, sedangkan untuk laptop dan *handphone* secara otomatis akan mendapatkan IP karena menggunakan DHCP yang dimulai dengan IP 192.168.0.11 – 192.168.0.30.

# **3.2 Tahapan Konfigurasi Jaringan yang Baru**

Tahapan konfigurasi pada jaringan yang baru dapat dilihat pada Gambar 3.5 berikut. Tahapan pertama yang dilakukan yaitu dengan melakukan *login* pada *winbox* yang merupakan aplikasi untuk me-*remote* mikrotik, tahapan kedua melakukan konfigurasi pada mikrotik melalui *winbox*, tahapan ketiga melakukan konfigurasi *wireless hotspot* pada mikrotik untuk pengguna laptop dan *handphone*, tahapan keempat melakukan konfigurasi pada PC yaitu memberikan alamat IP secara manual, tahapan terakhir konfigurasi pada laptop dengan menghubungkan ke *hotspot* dan melakukan *login* ke jaringan agar mendapatkan akses internet.

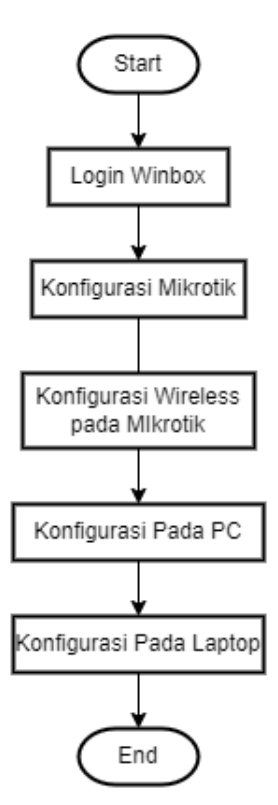

Gambar 3.5 Tahapan Konfigurasi Jaringan Yang Baru

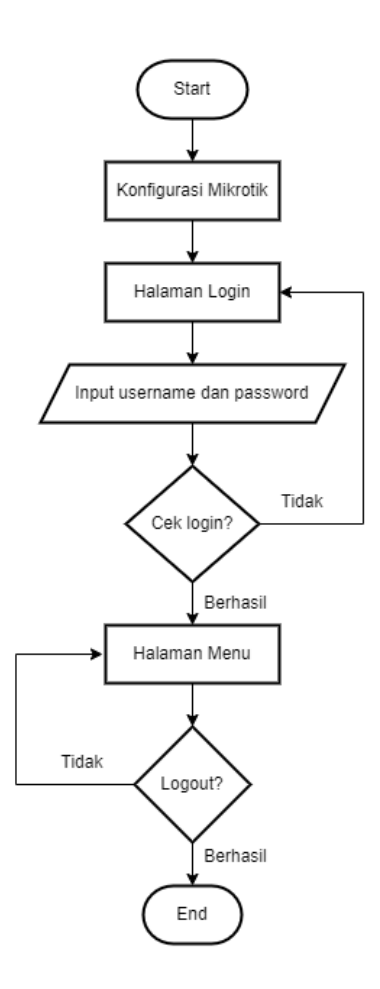

Gambar 3.6 *Login Winbox*

*Winbox* merupakan aplikasi kecil berbasis *windows* yang digunakan untuk konektivitas dan konfigurasi Mikrotik *Router OS* dengan menggunakan *MAC Address* atau protokol IP. Meskipun berbasis windows aplikasi ini tetap bisa digunakan pada sistem operasi *Linux* atau *MAC*. Aplikasi ini dapat diunduh secara gratis dengan browser pada *website* resmi mikrotik. Sebelum melakukan konfigurasi pastikan memiliki *winbox* versi terbaru karena beberapa jenis mikrotik untuk melakukan konfigurasi dibutuhkan *winbox* versi terbaru.

Hal pertama yang dilakukan adalah menghubungkan mikrotik dengan laptop menggunakan kabel UTP dan setelah buka aplikasi *winbox*. Secara otomatis *winbox* akan membaca atau menampilkan MAC Addres dari mikrotik yang terkoneksi. Selanjutnya akan muncul halaman *login* untuk menginput *username* dan *password*, setelah berhasil *login winbox* akan menampilkan halaman menu dari mikrotik untuk dilakukan konfigurasi. Setelah selesai melakukan konfigurasi

pada mikrotik dapat langsung melakukan *logout* pada *winbox*. Alur untuk *login winbox* telah disajikan pada Gambar 3.6.

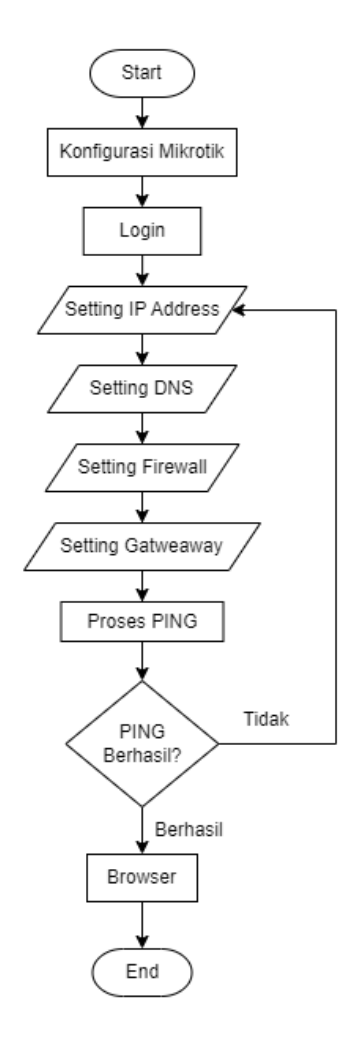

Gambar 3.7 *Flowchart* Konfigurasi Mikrotik

Proses konfigurasi mikrotik memiliki beberapa tahapan, yaitu proses konfigurasi *interface*, lalu melakukan *login*, kemudian konfigurasi *IP Address*, konfigurasi *Domain Name server* (DNS), konfigurasi *firewall* dan konfigurasi *IP Gateway*. Setelah semuanya dikonfigurasi dilakukan proses *Ping Test* untuk menguji apakah koneksi telah terhubung. Apabila tidak terhubung kemungkinan terdapat kesalahan dalam melakukan konfigurasi dan dapat dilakukan konfigurasi ulang hinga dapat terkoneksi dan pengujian selanjutnya menggunakan *browser* jika dapat dilakukan penjelajahan pada *browser* maka dapat dipastikan mikrotik telah terhubung dengan ISP dan konfigurasi telah benar. Proses konfigurasi dapat dilihat pada Gambar 3.7.

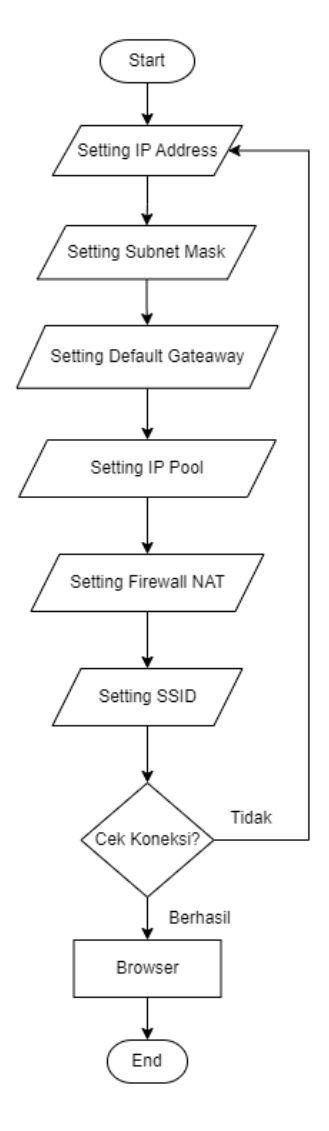

Gambar 3.8 *Setting Wireless* Pada Mikrotik

Pada Gambar 3.8 *Setting wireless* pada mikrotik sebagai *access point* terdiri dari beberapa tahapan yaitu konfigurasi *IP Address*, konfigurasi *subnet mask*, konfigurasi *default gateaway*, konfigurasi *IP Pool* sebagai DHCP, konfigurasi *firewall* pada bagian NAT, konfigurasi SSID atau nama *access point*. Setelah konfigurasi selesai dilakukan cek koneksi atau *ping test* untuk mengetahui apakah koneksi sudah berjalan dengan menggunakan *browser.* Apabila koneksi

tidak berjalan kemungkinan terdapat kesalahan pada saat konfigurasi dapat dilakukan *setting* ulang dimulai dengan *IP Address* hingga koneksi berhasil.

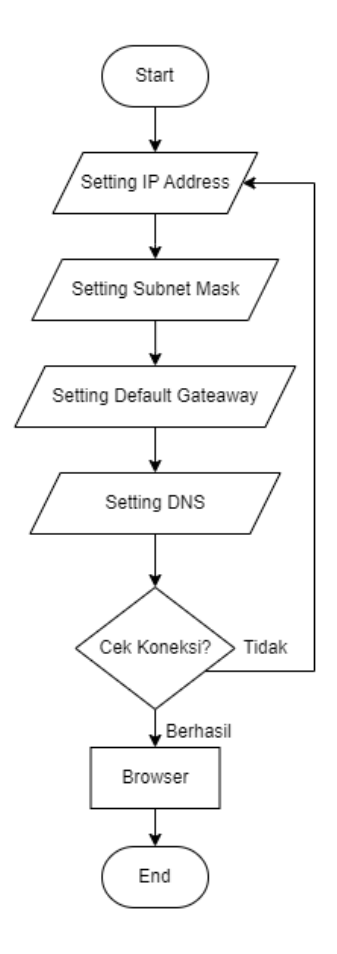

Gambar 3.9 Konfigurasi pada PC

Konfigurasi pada PC yang terhubung telah ke *port* 1 pada mikrotik dimulai dengan membuka *network & internet setting* pada PC, kemudian melakukan konfigurasi *IP Addres*, kemudian konfigurasi *subnet mask* yang sesuai dengan mikrotik, konfigurasi *default gateaway* lalu dilakukan konfigurasi *DNS.* Setelah konfigurasi selesai tetap dilakukan cek koneksi atau *ping test* untuk menguji apakah konfigurasi telah berhasil atau belum dengan menjalankan *browser*. Konfigurasi pada PC telah ditunjukkan pada Gambar 3.9 dalam bentuk *Flowchart*.

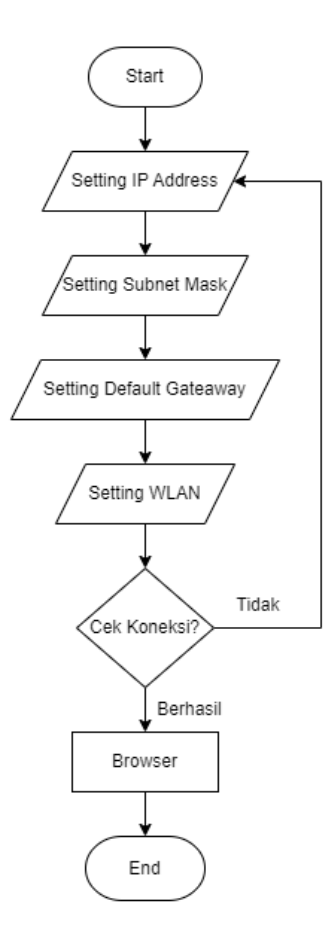

Gambar 3.10 Konfigurasi Pada Laptop

Pada Gambar 3.10 dapat dilihat konfigurasi pada laptop tidak berbeda jauh dengan PC hanya saja pada laptop akan menggunakan *wireless* LAN atau WLAN. Tetap dilakukan Konfigurasi *IP Addres*, konfigurasi *subnet mask* dan konfigurasi *default gateaway*, kemudian menghidupkan WLAN pada laptop dan dihubungkan dengan SSID dari *access point* yang telah dibuat pada mikrotik lalu melakukan cek koneksi atau *ping test* untuk mengetahui apakah koneksi sudah berjalan atau tidak.

# **3.3** *Management Bandwith*

Manajemen *bandwidth* diterapkan dengan tujuan untuk mengatur besar kecilnya suatu lalu lintas data atau *bandwidth* pada sebuah jaringan. Bagian ini dilakukan dengan beberapa tahap agar berjalan sesuai dengan yang diharapkan yaitu dengan membuat *login hotspot* dengan aplikasi *winbox* dengan tujuan tidak

sembarang orang dapat mengakses *hotspot* yang tersedia, kemudian pembagian *bandwith* untuk PC, laptop dan *handphone* agar masing – masing perangkat mendapat jumlah akses yang sesuai. Kecepatan yang disediakan dari penyedia layanan berkisar 5Mbps yang nantinya akan dibagi untuk PC sebesar 1Mbps dan untuk laptop dan *handphone* akan diberikan *bandwith unlimited.*

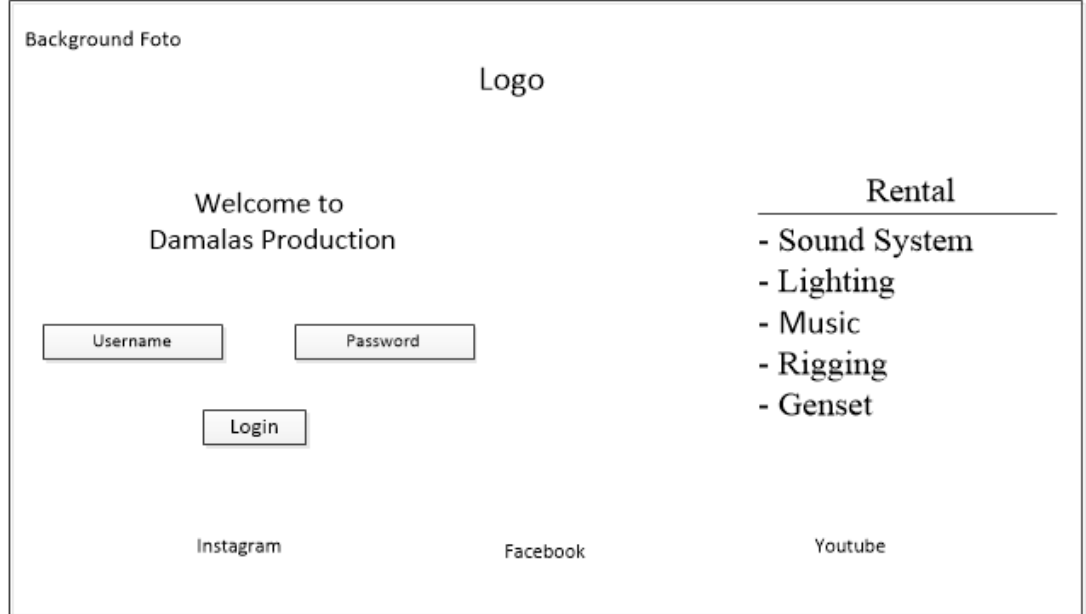

# Gambar 3.10 Tampilan *Login Hotspot*

*Hotspot* dapat diakses dengan melakukan *login* pada *web* yang telah di *setting* pada mikrotik. Setelah menghubungkan *hotspot* dengan perangkat maka akan secara otomatis masuk ke *web damalas.net* lalu memasukan *username* dan *password* yang telah dibuat dan tekan tombol *login*. Tampilan halaman *login* hotspot dapat dilihat pada gambar 3.10.